## UD5 Actividad 2 Instalación y configuración del servidor FTP ISS en Windows 2008 Server

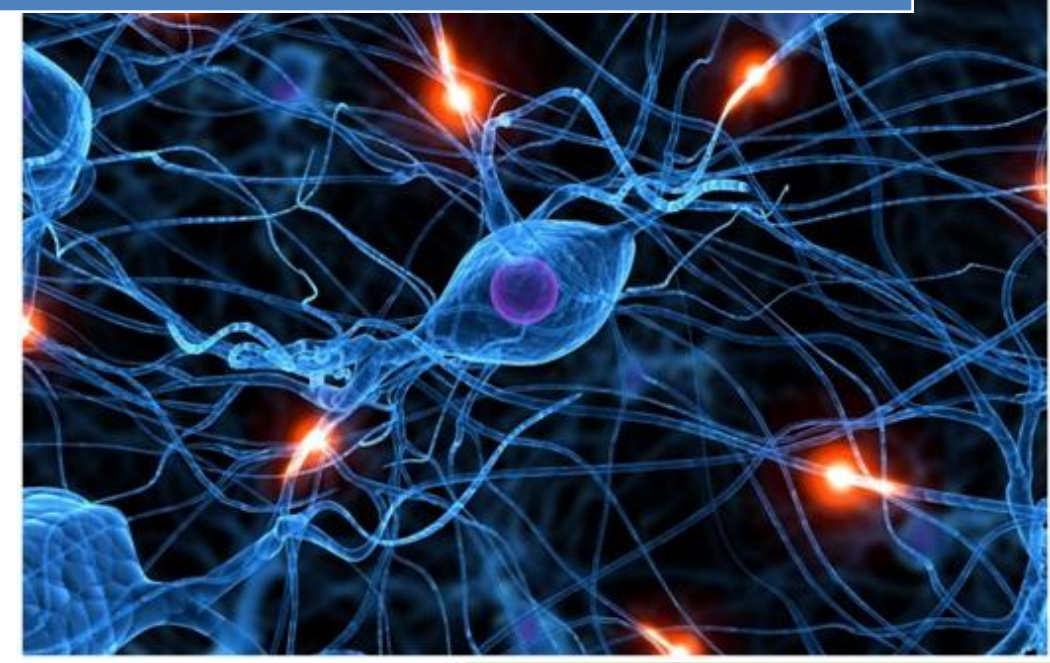

José Jiménez Arias IES Gregorio Prieto 2011-2012

#### **En primer lugar instalamos el servidor FTP de IIS.**

Seleccionamos en servicio en administre su servidor>funciones>agregar función.

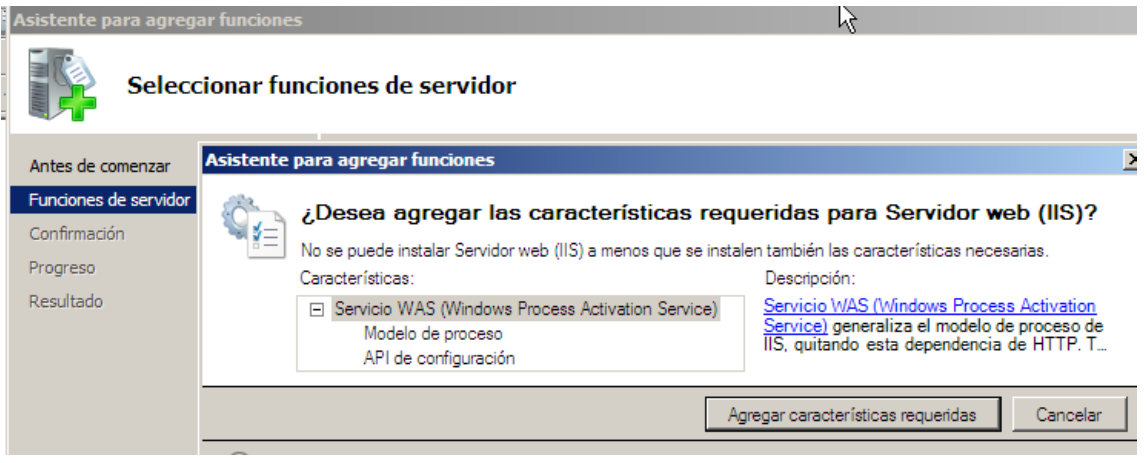

A continuación seleccionamos el servicio de publicación FTP y aceptamos la ventana emergente que nos aparece.

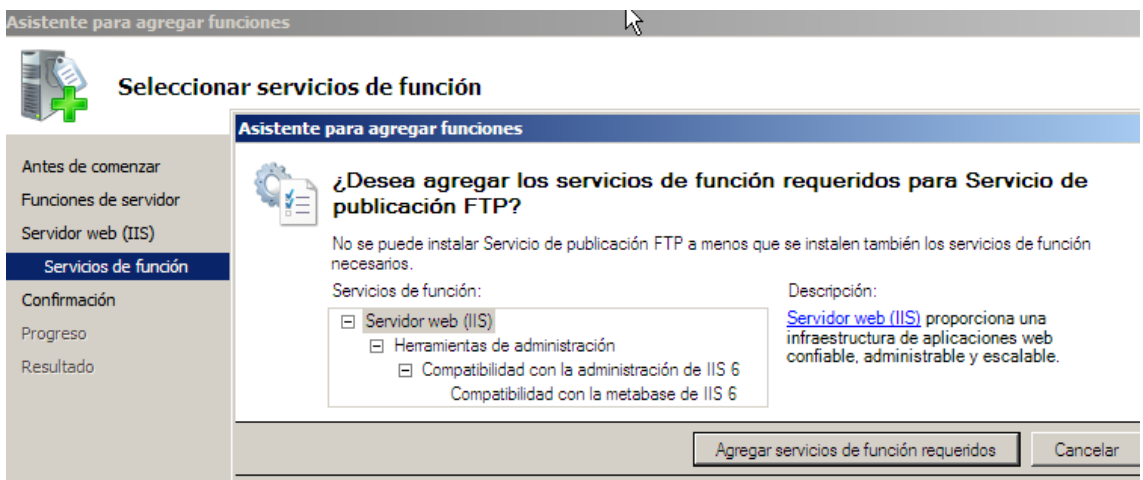

Continuamos con la instalación y recomiendo encarecidamente reiniciar el equipo.

### **Segundo, creamos un sitio FTP por defecto con el nombre de SitioFTPjoseyedu y con el directorio raíz c:\inetput\ftproot**

Nos dirigimos a Inicio>herramientas administrativas> IIS

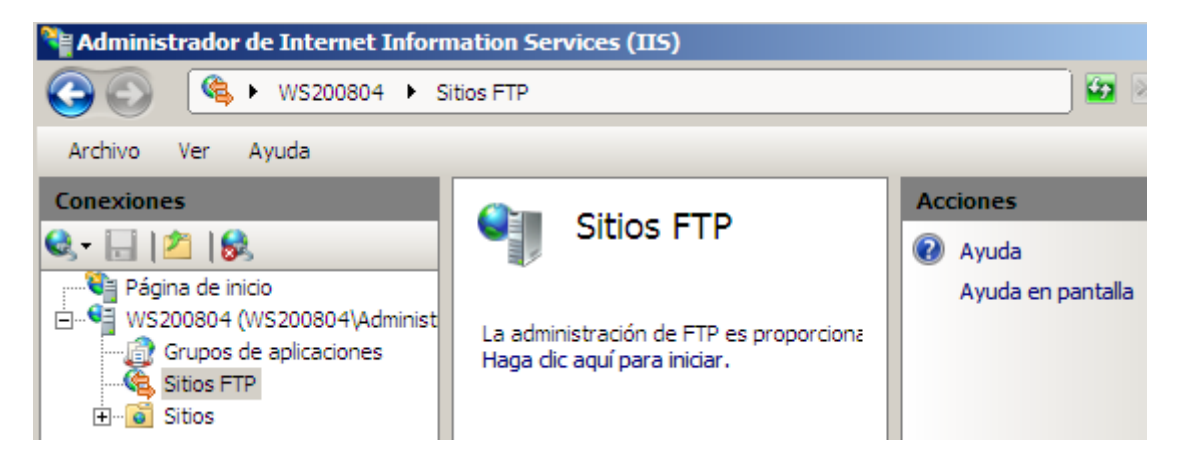

Agregamos un sitio pulsando donde nos indica:

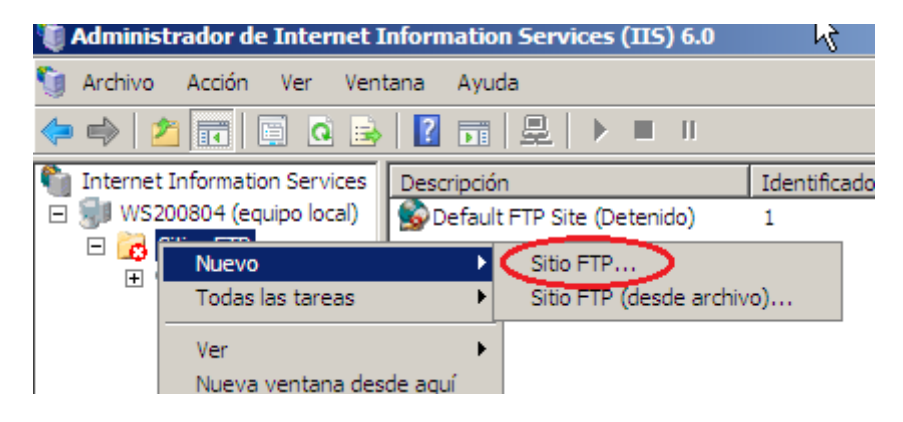

Observamos como inicializamos un asistente:

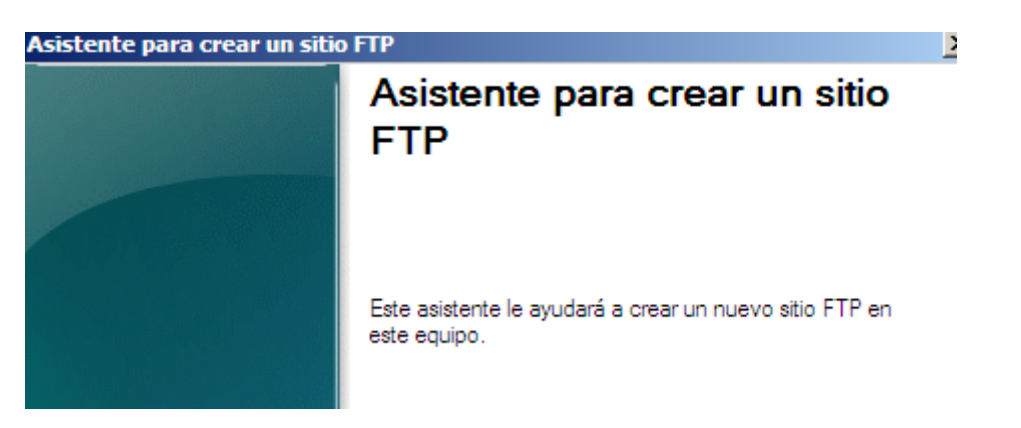

Continuamos con el asistente y nos solicita que otorguemos una descripción de este nuevo sitio:

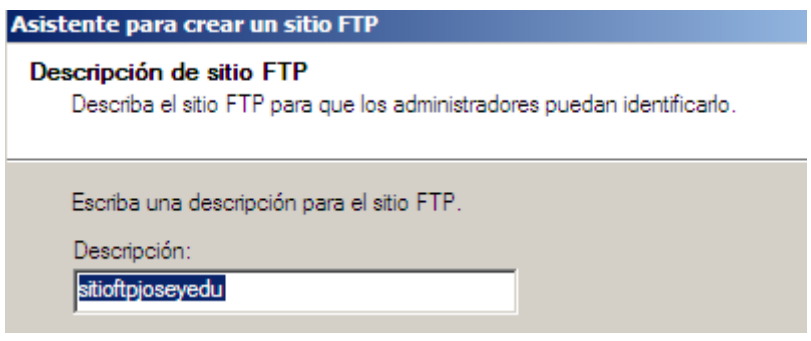

Posteriormente asignamos una dirección ip y un puerto:

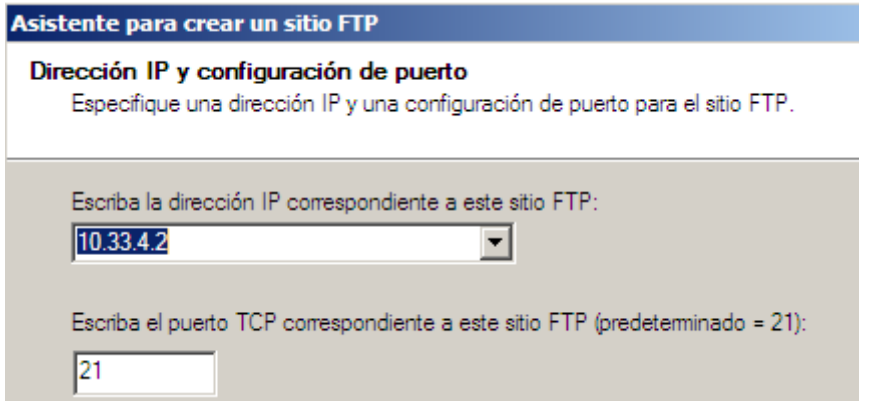

Después podremos configurar si nuestro servidor querrá aislar usuarios o no, en nuestro caso lo haremos y manualmente, sin utilizar Active Directory.

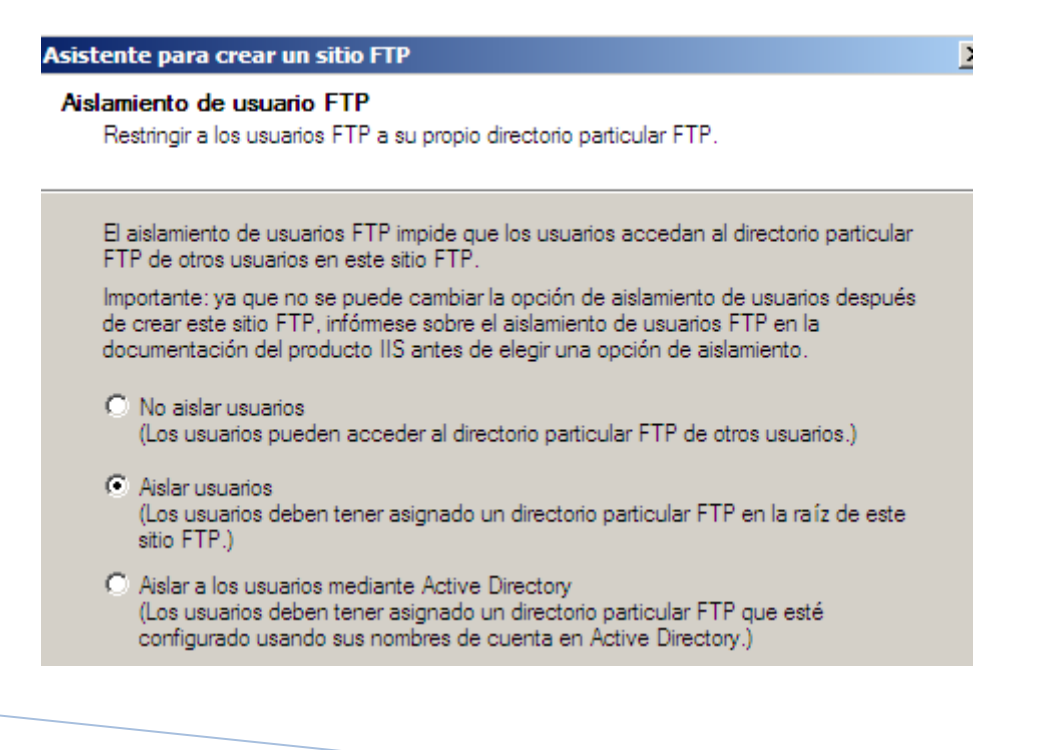

**Alumno: José Jiménez Arias Módulo: Servicios de Red e Internet**

A continuación seleccionamos el directorio particular de nuestro sitio:

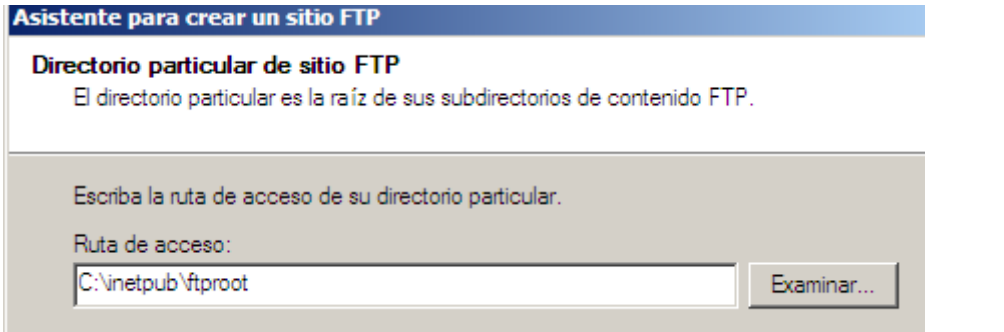

Tras seleccionar el sitio, otorgamos los permisos que consideremos necesarios:

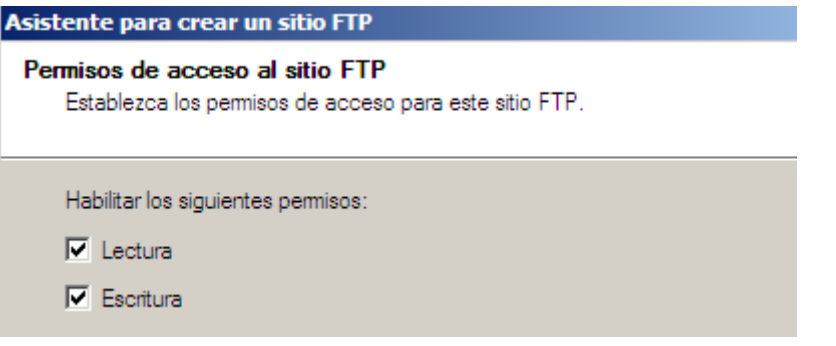

Observamos como la creación del nuevo sitio se a realizado correctamente:

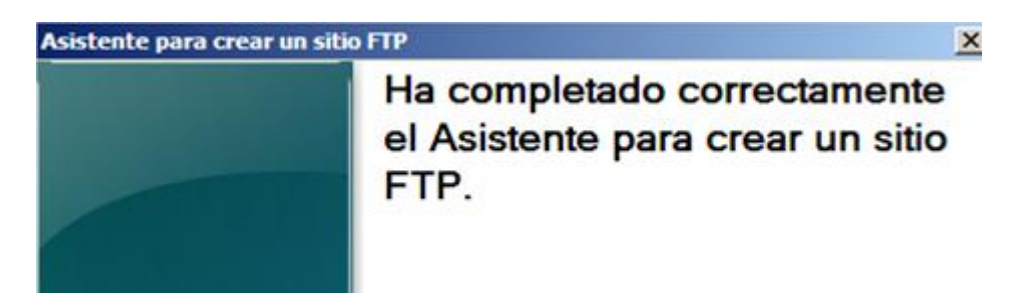

**En tercer lugar, se permitirá el acceso a usuarios anónimos.**

- **Los usuarios anónimos podrá descargar archivos.**
- **Los usuarios anónimos NO podrán subir archivos.**
- **Los usuarios anónimos estarán "enjaulados o aislados" en el directorio C:\inetpub\ftproot\LocalUser\Public**

Para continuar con la práctica comenzaremos creando a estructura de directorios:

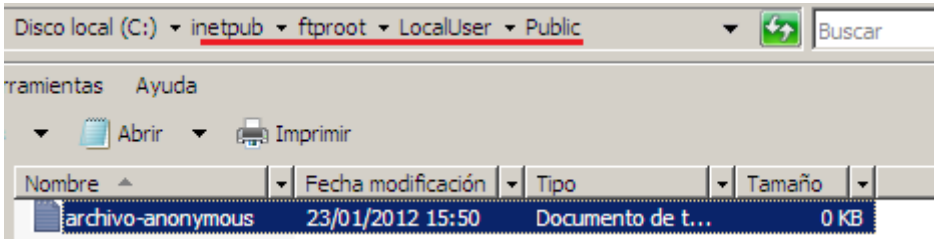

Posteriormente agregamos un DIRECTORIO VIRTUAL para el acceso a Public:

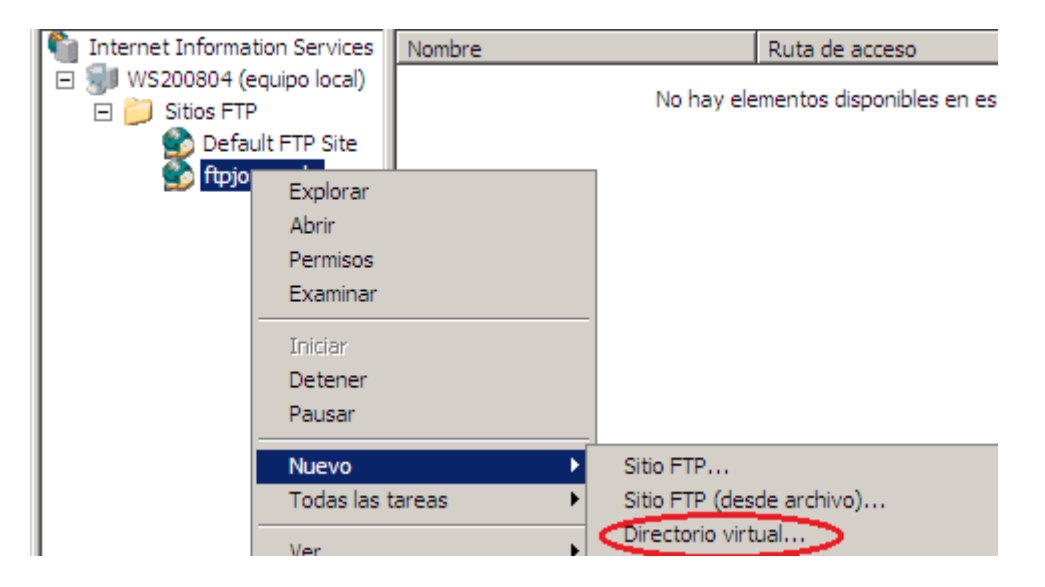

Observamos como inicializamos un asistente y le damos un alias:

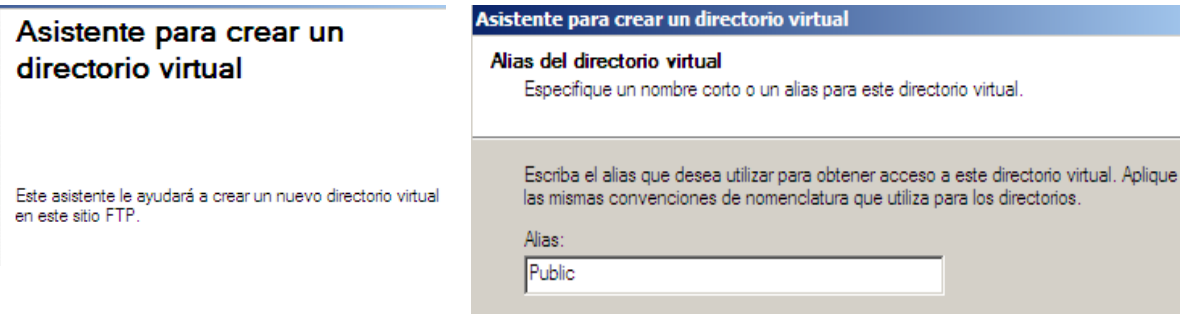

A continuación especificamos la ruta del directorio del nuevo sitio virtual.

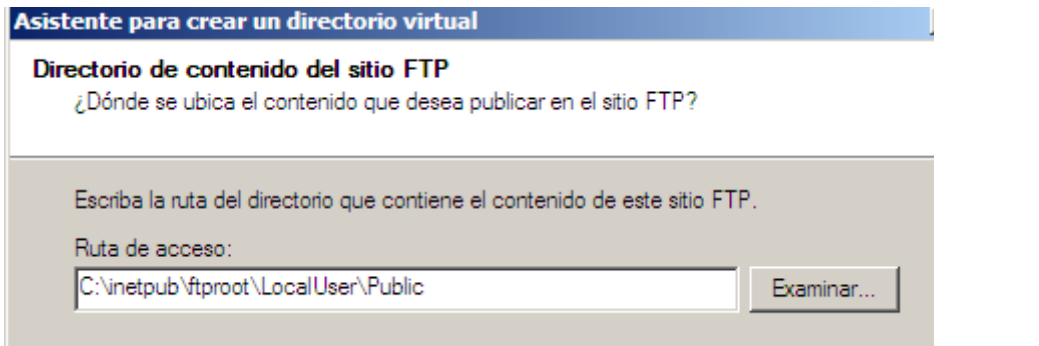

Luego elegimos los permisos, al ser directorio publico solo permitiremos lectura, que es indicativo de descargar y NO seleccionamos escritura indicativo de subida.

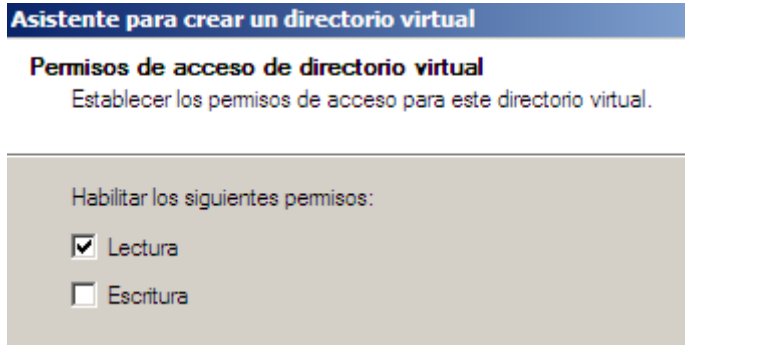

Finalizamos el asistente:

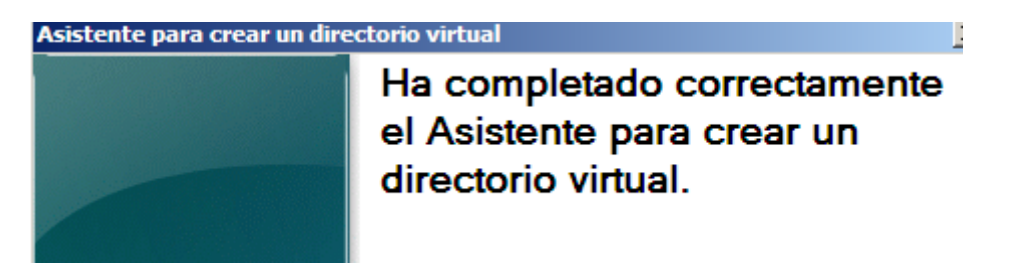

UD5 Actividad 2 Instalación y configuración del servidor FTP ISS en Windows 2008 Serve

Luego otorgamos permisos al directorio especificado:

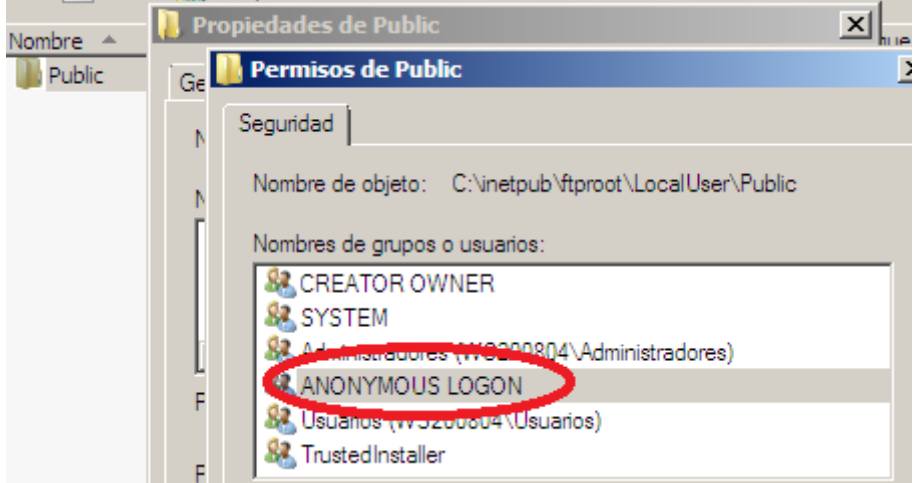

#### **COMPROBAMOS**

Nos dirigimos a un cliente Windows 7 comprobamos si tenemos acceso.

```
C:\Users\Administrador>ftp 10.33.4.2<br>Conectado a 10.33.4.2.<br>220 Microsoft FTP Service<br>Usuario (10.33.4.2:(none)): <mark>anonymous</mark><br>331 Anonymous access allowed, send identity (e-mail name) as password.<br>Contraseña:<br>Contraseña:
230 Anonymous user logged in.
zso mnonymous user loggeu In.<br>ftp> ls<br>200 PORT command successful.<br>150 Opening ASCII mode data connection for file list.
archivo-anonymous.txt<br>226 Iranster complete.<br>ftp: 23 bytes recibidos en 0,00 segundos 23000,00 a Kbytes/s.<br>ftp>
```
#### **En cuarto, se permitirán conexiones de usuarios locales.**

- **Los usuarios locales podrán descargar archivos.**
- **Los usuarios locales podrán subir archivos.**
- **Solo se podrán conectar los usuarios jose y ana.**
- **Los usuarios locales estarán "enjaulados o aislados" en su directorio particular, es decir en el directorio C:\inetpub\ftproot\LocalUser\%username%**

Comenzamos la práctica creando los usuarios requeridos en el ejercicio "jose y ana".

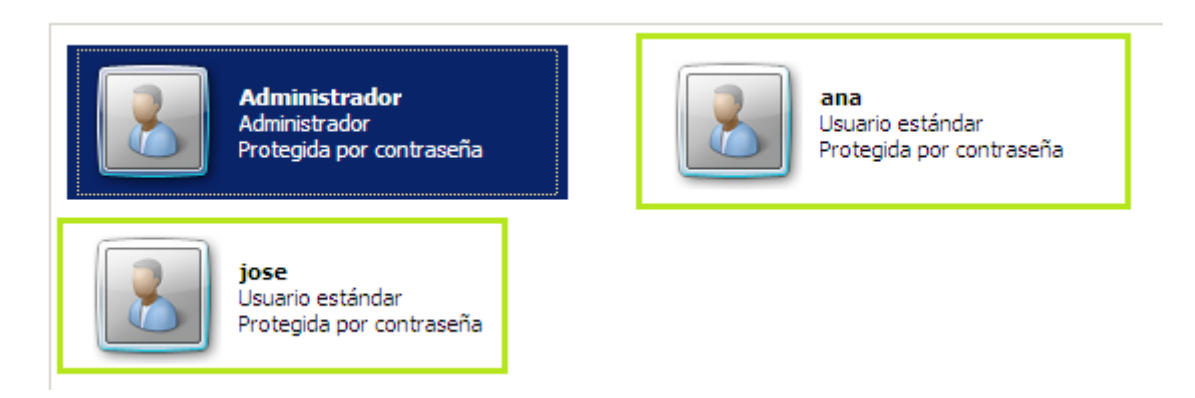

Continuamos creando los directorios con el nombre del usuario, con un fichero en cada uno.

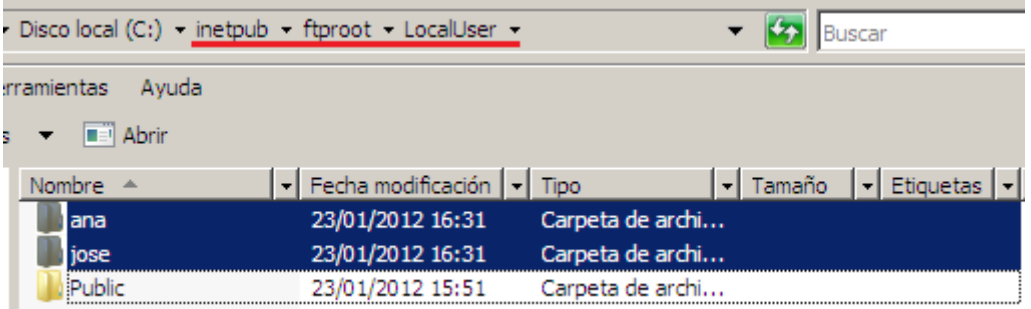

Posteriormente agregamos un DIRECTORIO VIRTUAL para el acceso a jose:

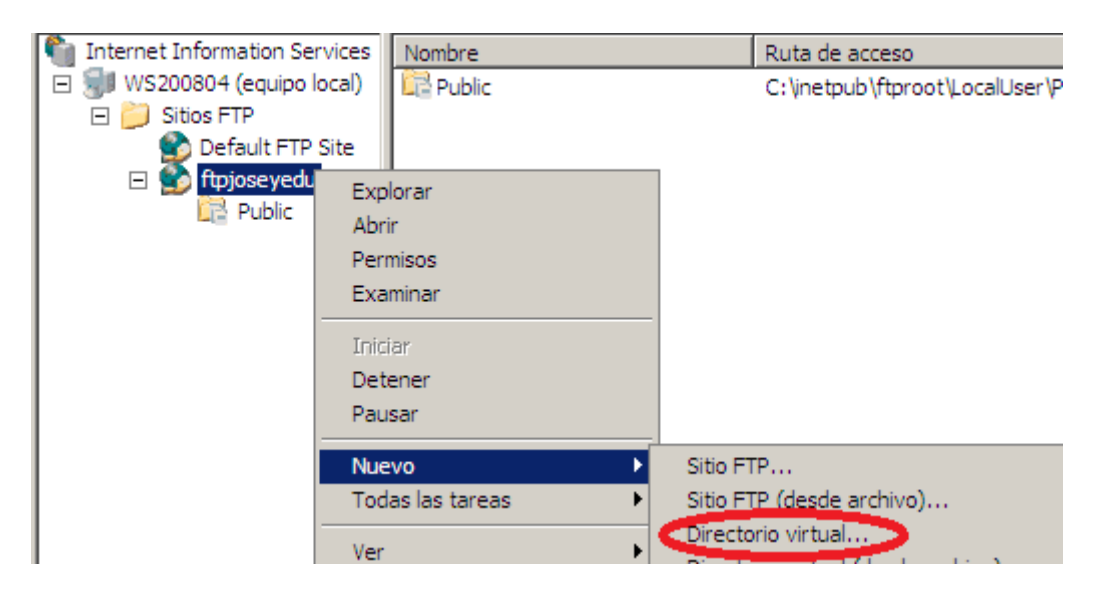

**Alumno: José Jiménez Arias Módulo: Servicios de Red e Internet**

Observamos como inicializamos un asistente y le damos un alias:

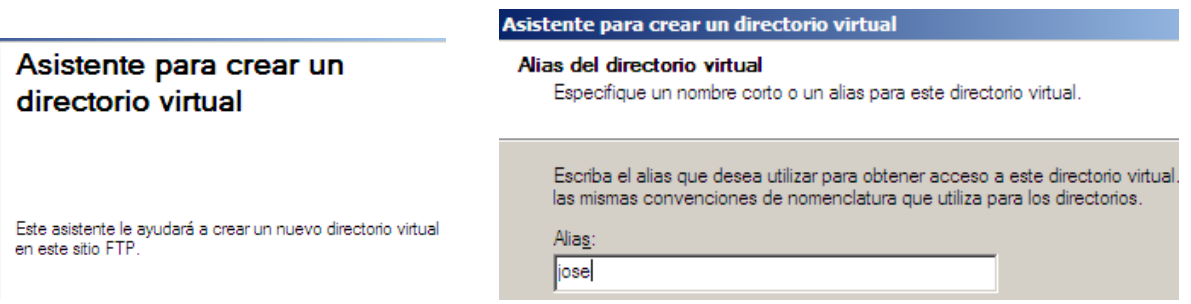

A continuación especificamos la ruta del directorio del nuevo sitio virtual.

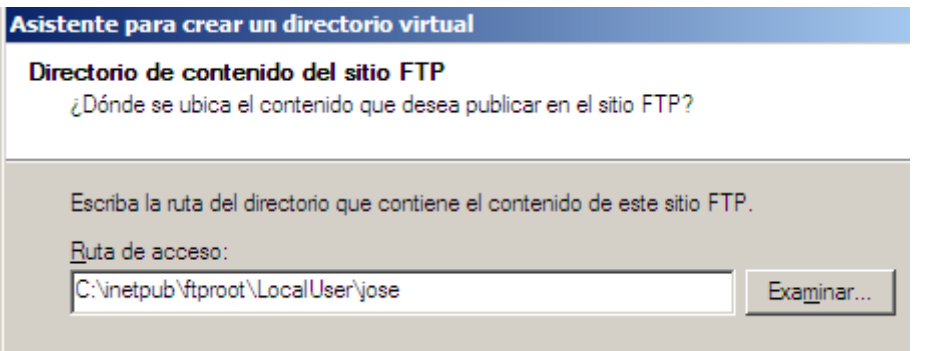

Luego elegimos los permisos, al ser directorio publico permitiremos lectura, que es indicativo de descargar y escritura indicativo de subida.

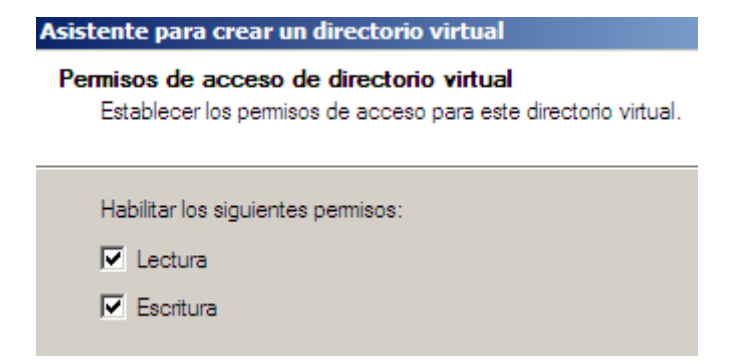

Finalizamos el asistente:

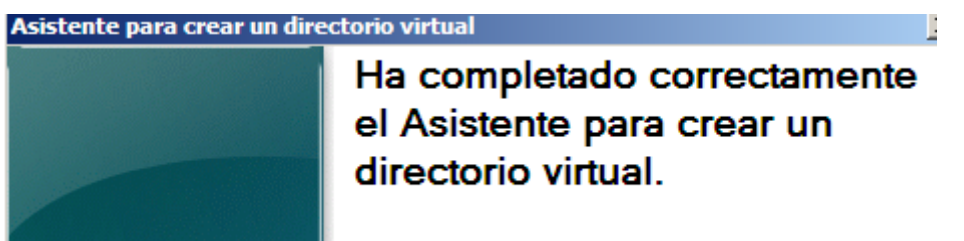

UD5 Actividad 2 Instalación y configuración del servidor FTP ISS en Windows 2008 Server

**2011-2012**

Luego otorgamos permisos al directorio especificado:

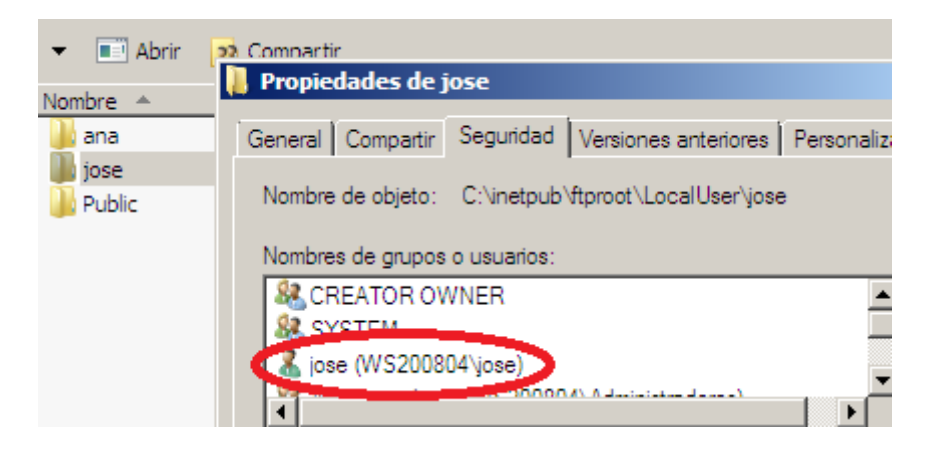

#### **COMPROBAMOS**

Nos dirigimos a un cliente Windows 7 comprobamos si tenemos acceso.

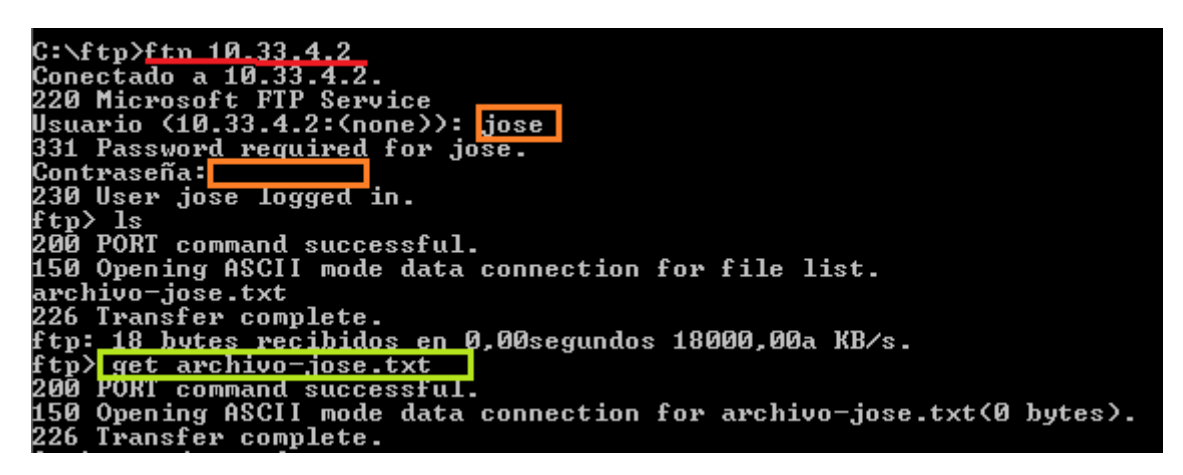

Internet Information Services Nombre Ruta de acceso □ WS200804 (equipo local) Public C:\inetpub\ftproot\LocalUser\P □ Sitios FTP Default FTP Site  $\Box$ ftpjoseyedu Explorar Public Abrir Permisos Examinar Iniciar Detener Pausar Sitio FTP... **Nuevo** × Sitio FTP (desde archivo)... Todas las tareas ь Directorio virtual... Ver k.

Posteriormente agregamos un DIRECTORIO VIRTUAL para el acceso a ana:

Observamos como inicializamos un asistente y le damos un alias:

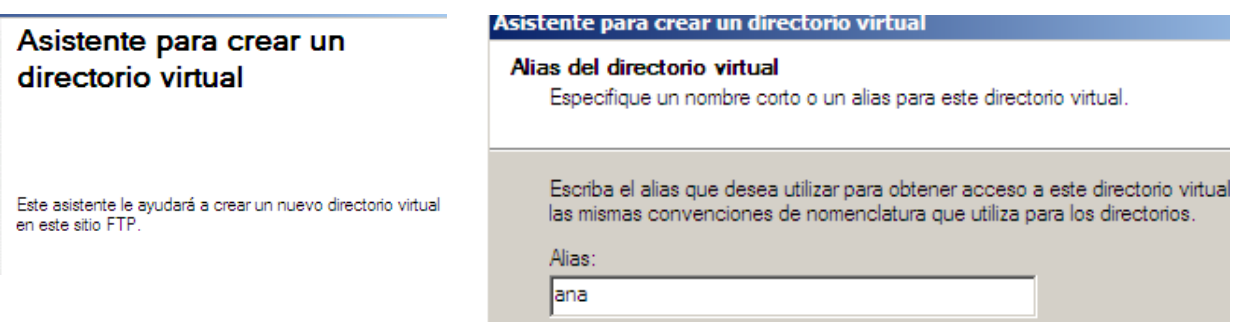

A continuación especificamos la ruta del directorio del nuevo sitio virtual.

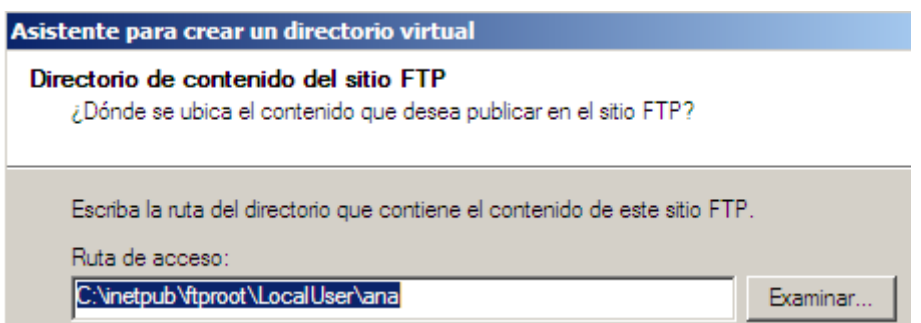

Luego elegimos los permisos, al ser directorio publico permitiremos lectura, que es indicativo de descargar y escritura indicativo de subida.

UD5 Actividad 2 Instalación y configuración del servidor FTP ISS en Windows 2008 Server

**2011-2012**

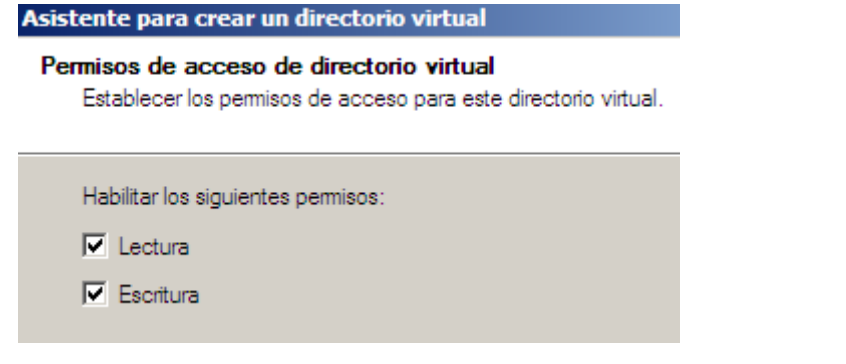

Finalizamos el asistente:

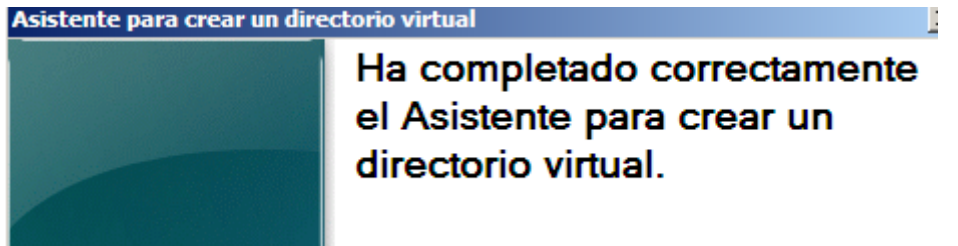

Luego otorgamos permisos al directorio especificado:

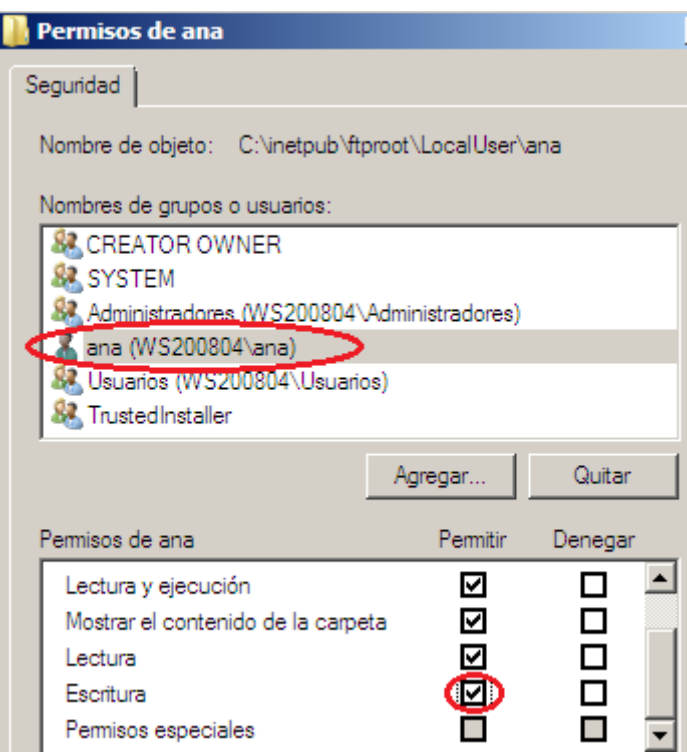

UD5 Actividad 2 Instalación y configuración del servidor FTP ISS en Windows 2008 Server

**2011-2012**

#### **COMPROBAMOS**

Nos dirigimos a un cliente Windows 7 comprobamos si tenemos acceso.

C:\ftp**>ftp 10.33.4.2** C. .:C.21 LB.33.4.2<br>Conectado a 10.33.4.2.<br>220 Microsoft FTP Service<br>Usuario (10.33.4.2:(none)): <mark>ana </mark><br>331 Password required for ana. Contraseña: <mark>[</mark> 30 User ana logged in.  $tp$  ls .<br>PORT command successful.<br><u>Omening ASC</u>II mode data connection for file list. hivo-ana.txt<br>
Iranster complete.<br>: 17 bytes recibidos en 0,00segundos 17000,00a KB/s.<br>
> get archivo-ana.txt<br>
PORT command successful.<br>
Opening ASCII mode data connection for archivo-ana.txt(0 bytes).<br>
Transfer complete. archivo-ana.txt

Continuamos con las configuraciones generales.

**En quinto, el mensaje de bienvenida del servidor será: "Bienvenido al servicio FTP IIS de la red virtual 04 JOSE Y EDU".**

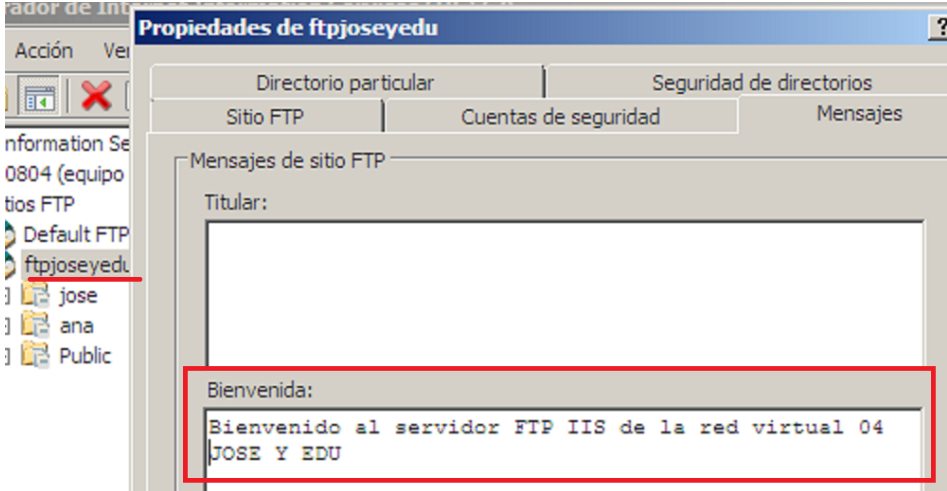

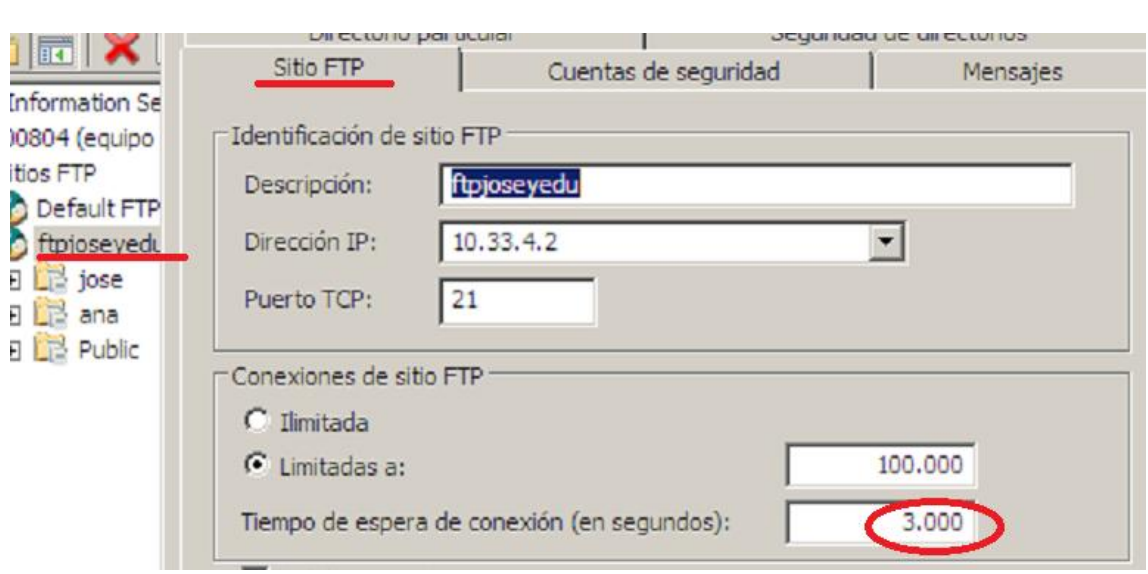

#### **En sexto, el tiempo de espera de conexión: 3000 (segundos).**

#### **En séptimo, límite de cuota a 5 MB.**

Las cuotas se han de realizar a nivel de sistema operativo, para ellos nos dirigimos a la unidad donde residen los directorios:

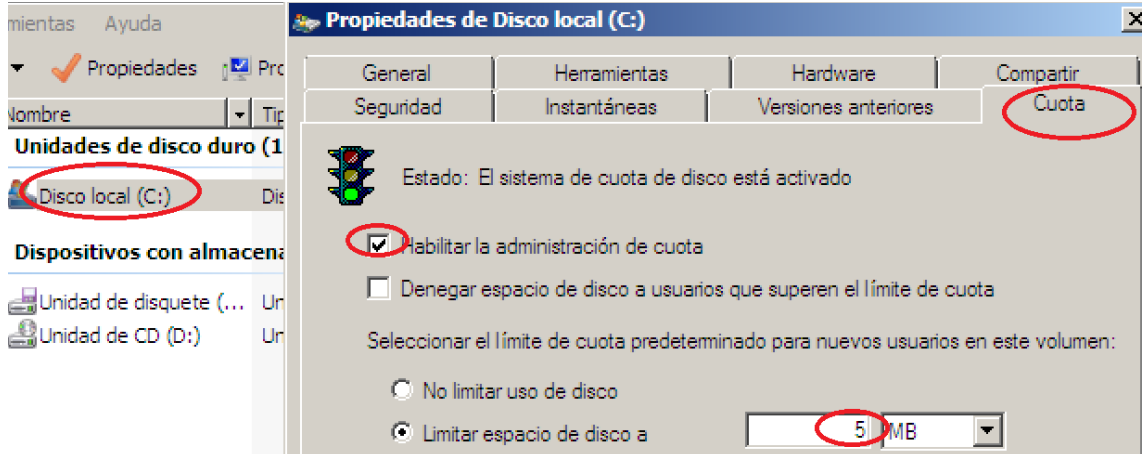

UD5 Actividad 2 Instalación y configuración del servidor FTP ISS en Windows 2008 Serve

**2011-2012**

**En octavo lugar, no se permitirán las conexiones desde la IP 10.33.4.20 (windows Xp).**

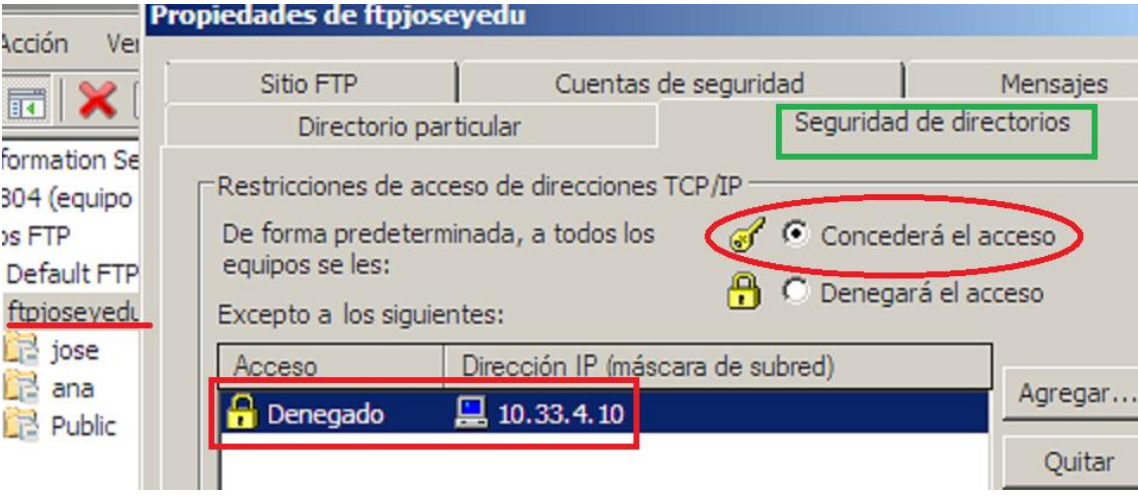

**Por último los puertos que usan los clientes en los ficheros de log.**

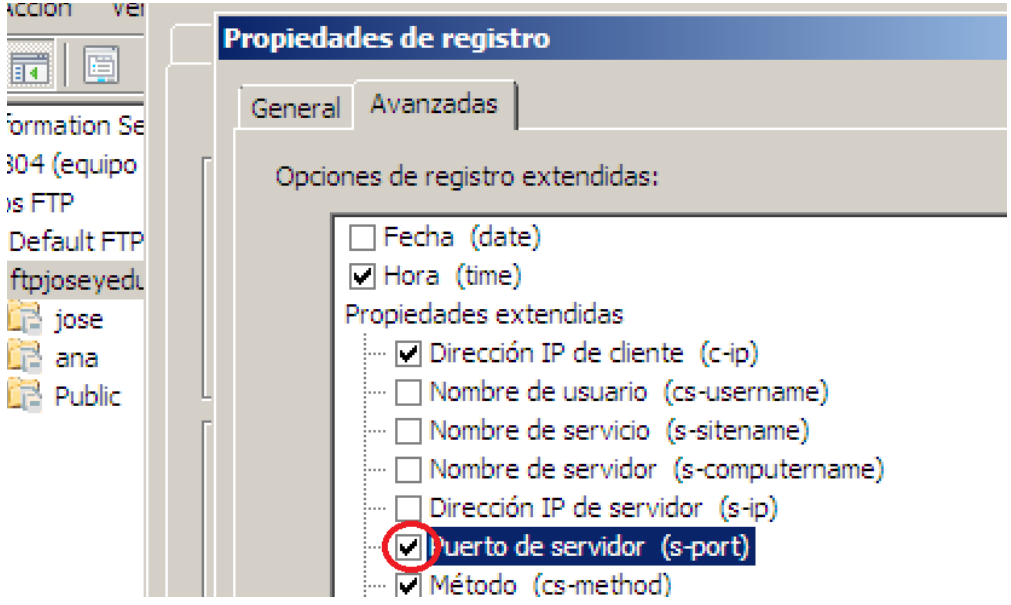